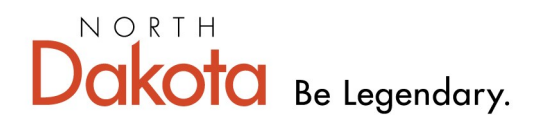

**Health & Human Services** 

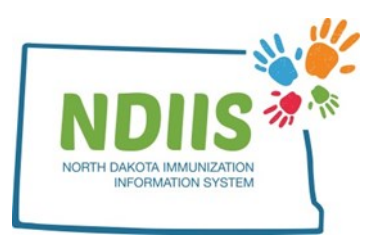

## **North Dakota Immunization Information System: COVID-19 Provider Inventory Report**

The COVID-19 Provider Inventory Report provides a printable PDF document of all doses of COVID-19 vaccine on hand for your provider site. The report will sort vaccine on hand by vaccine brand and lot number.

## **How To Run a Provider Inventory Report:**

1.) The COVID-19 Provider Inventory Report is located under the Pandemic Preparedness Reports report type in the NDIIS reports module

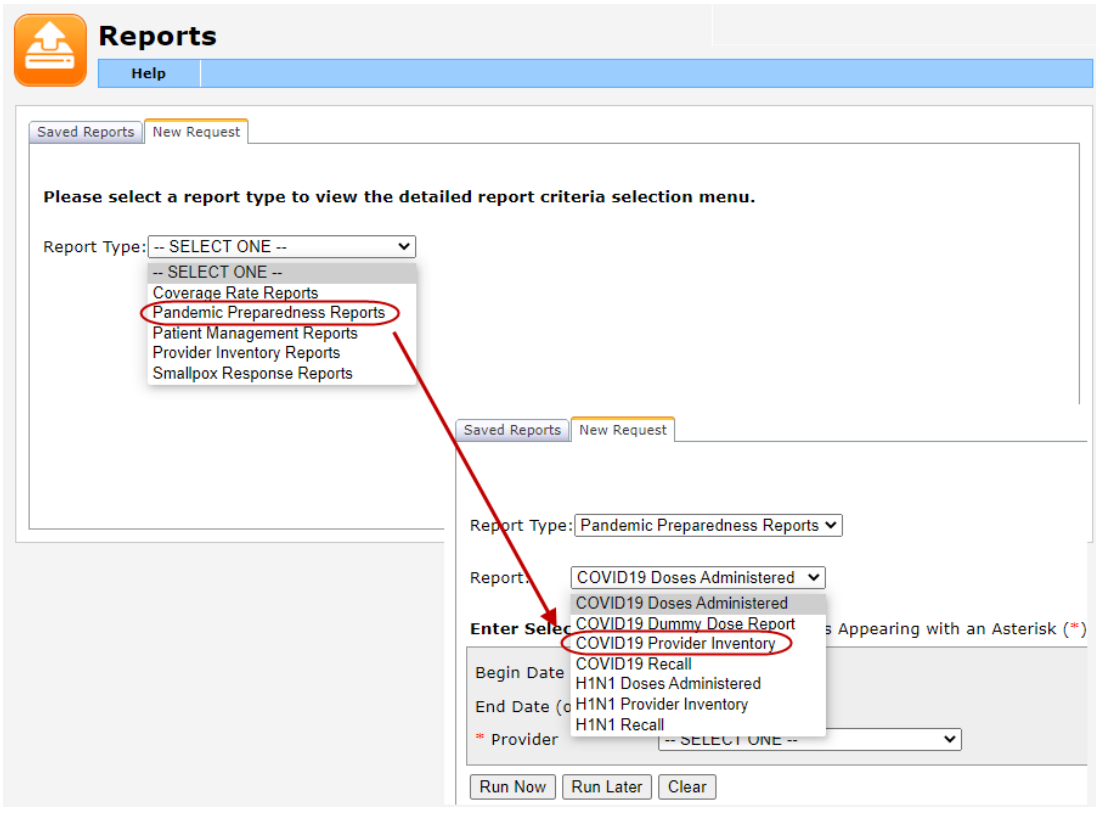

2.) Select your provider site from the **Provider** drop down menu.

a.) The report can only be run for one provider site at a time.

b.) Users will only be able to run the report for the provider site they are currently logged in under. To run the report for a different provider site, the user will need to change their provider site on their NDIIS home page.

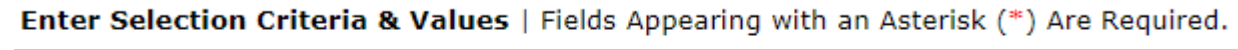

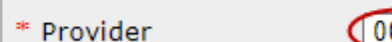

0044 - NDIIS TRAINING LPHU ◡⋂

3.) Select "Yes" or "No" from the **Include Expired Vaccines** drop-down menu.

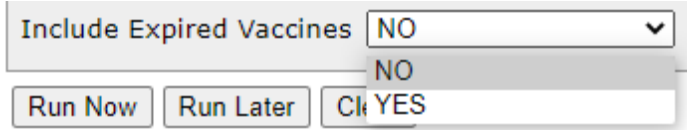

4.) After all fields have been selected, click **Run Now** or **Run Later** to run the report.

5.) Return to the Saved Reports tab to check the status of your report. You may need to hit the **Refresh** button to update the Reports listed. When the status column lists your report as Completed, click the **View** button to open your report PDF.

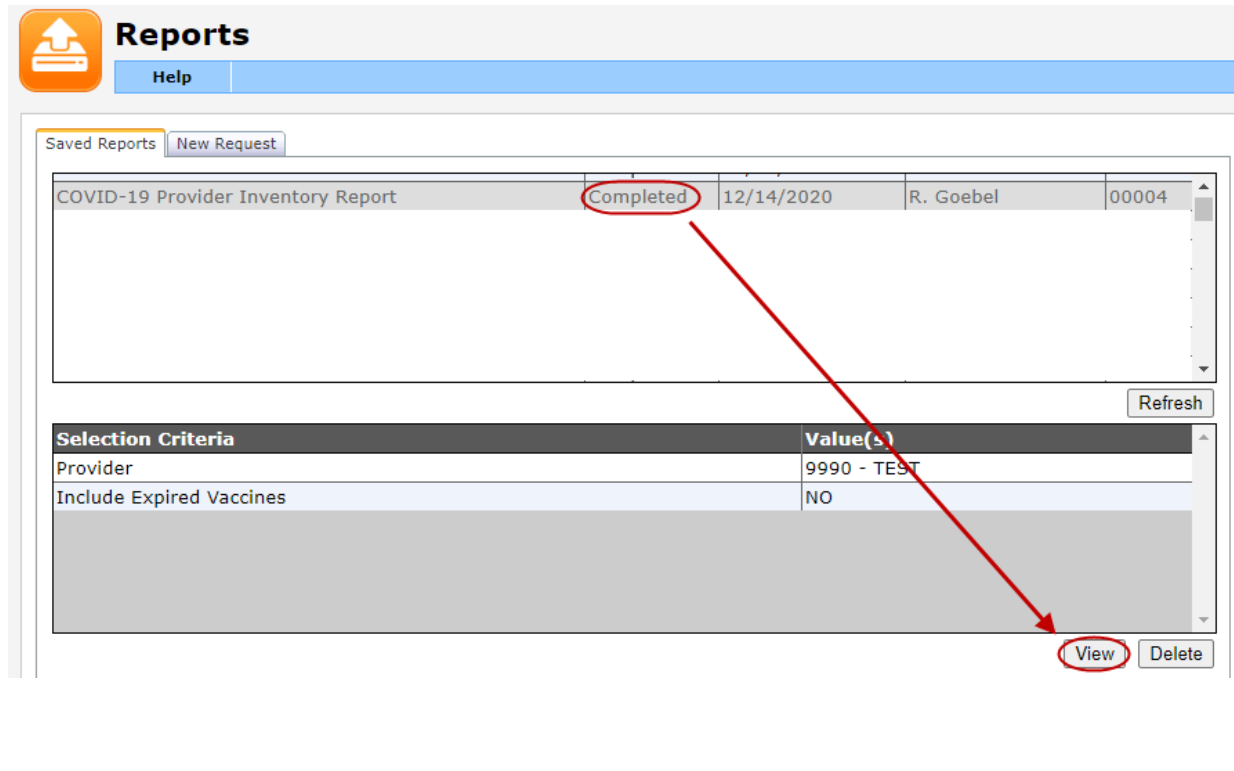

## **Sample COVID-19 Provider Inventory Report**

The report output will be organized alphabetically by vaccine name and each lot number for the vaccine type will be listed in alpha/numeric order.

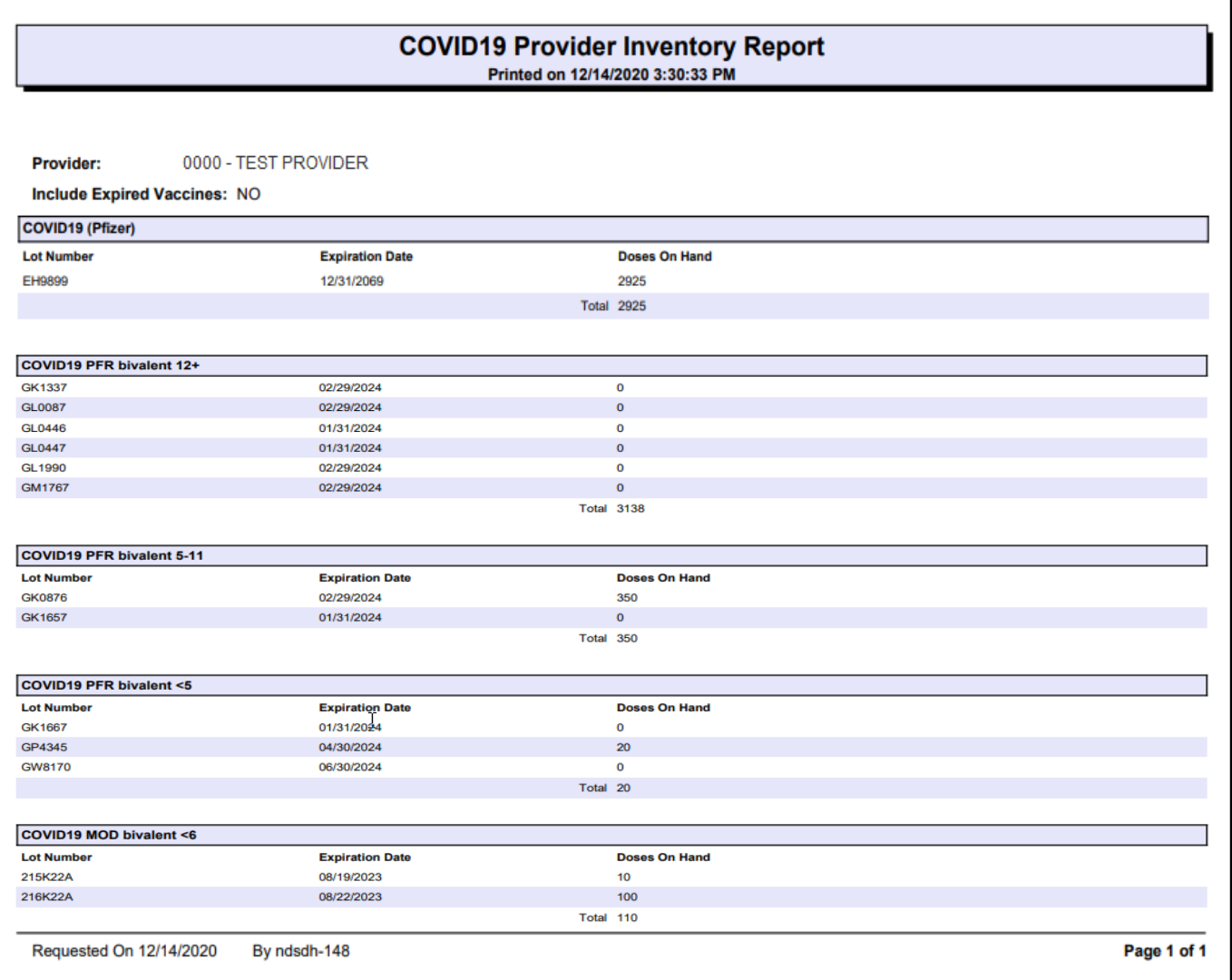